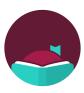

# **Android Libby App**

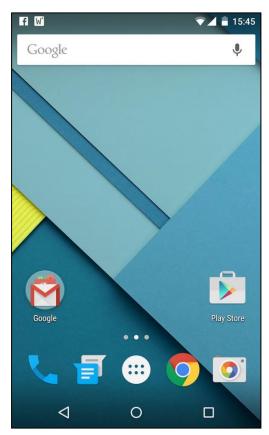

# **Contents**

| Getting the App         | 2 |
|-------------------------|---|
| Signing In to the App   |   |
|                         |   |
| Borrowing a Book        | 4 |
| Adding Another Library  | е |
| Canceling a Hold        |   |
| Returning an Item Farly | ۶ |

# **Getting the App**

1. Tap the **Play Store** icon

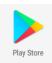

2. Tap the **Search** bar at the top

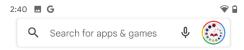

3. Start typing Libby and tap Libby, by Overdrive

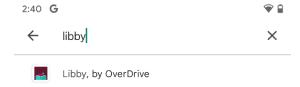

4. Tap Install

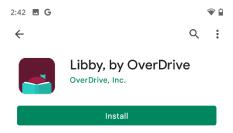

5. Tap the **Open** button after it finished installing

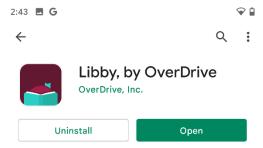

# Signing In to the App

1. Tap Yes

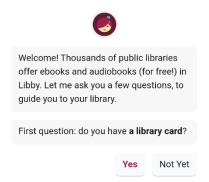

2. Tap Yes, Guess My Library

Note: **Location Services** must be turned on for this to work.

Find the nearest library using your (probable) approximate location.

**Guess My Library** 

3. Tap This is my Library

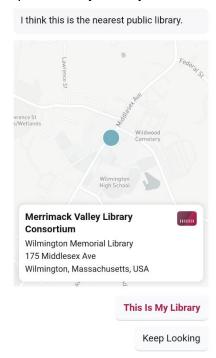

4. Tap Sign In With My Card

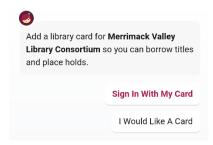

5. Tap Merrimack Valley Patrons

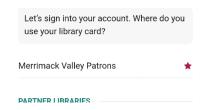

Type your library card number and then tap Next

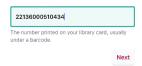

7. Type **your pin** and then tap **Sign in**Your pin is usually the **last 4 of your phone number** 

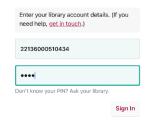

8. Tap Skip

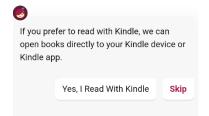

# **Borrowing a Book**

 Tap the magnifying glass on the bottom left of the screen

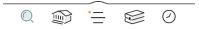

- 2. Start typing the title of a book
- When you see the book in the search suggestions below, tap the suggestion

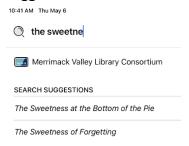

Tap Borrow next to the eBook or the Audiobook

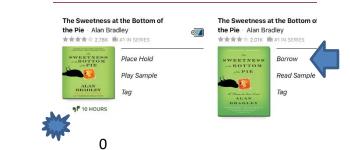

#### 5. Tap Borrow!

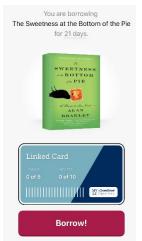

#### 6. Tap Open Book

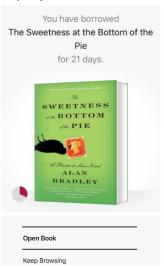

Audiobook

#### Tap the center of the screen to start reading

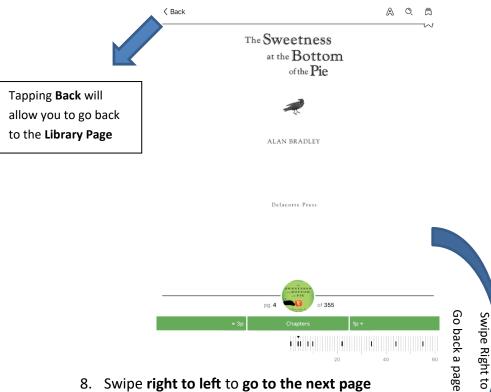

8. Swipe right to left to go to the next page

served as the clock struck the hour and eaten at the massive oak refectory table, just as it had been when Mother was alive.

"Ophelia and Daphne not down yet, Flavia?" he asked peevishly, looking up from the latest issue of The British Philatelist, which lay open beside his meat and potatoes.

"I haven't seen them in ages," I said.

It was true. I hadn't seen themnot since they had gagged and blindfolded me, then lugged me hogtied up the attic stairs and locked me in the closet.

Father glared at me over his spectacles for the statutory four seconds before he went back to mumbling over his sticky treasures.

I shot him a broad smile, a smile wide enough to present him with a good view of the wire braces that

Tap the center to collapse or bring back the menu

Go forward a page Swipe left to

#### Consortiums

- Boston Public Library
- CLAMS
- CW MARS
- MVLC

- Minuteman Library Network
- NOBLE
- Old Colony Library Network
- SAILS Library Network

#### **Adding Another Library**

All library consortiums in the state allow you to use your WML card to borrow eBooks from their catalogs. Libby makes it even easier to see which library has what book. Repeat these steps if you want more than two libraries.

1. Tap the three bars at the bottom

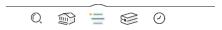

2. Tap Add Library

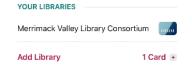

- 3. Type the name of the library
- 4. Tap the result

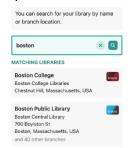

5. Tap Sign In With My Card

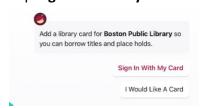

6. Tap Merrimack Valley Patrons

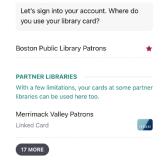

Type your library card number and then tap Next

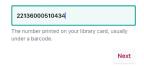

10. Type **your pin** and then tap **Sign in**Your pin is usually the **last 4 of your phone number** 

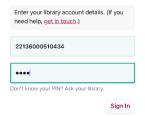

7. Tap Next

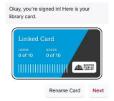

Now if you tap the card icon on search results you'll see how many copies are in each consortium

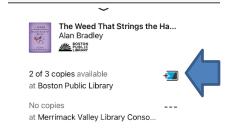

#### Placing a Hold

#### 1. Tap Place Hold

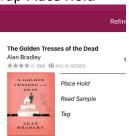

#### 2. Tap Place Hold!

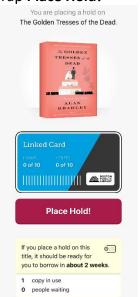

# **Canceling a Hold**

1. Tap Shelf at the bottom

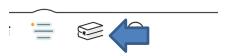

2. Tap the **Holds** tag at the top

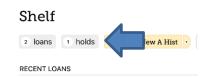

3. Tap Manage Hold

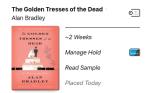

4. Tap Cancel Hold

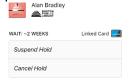

5. Tap Cancel Hold!

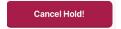

# **Returning an Item Early**

1. Tap **Shelf** at the bottom

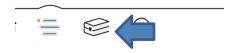

# 2. Tap Manage Loan

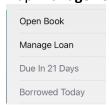

#### 3. Tap Return Early

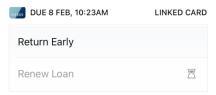

# 4. Tap Return!

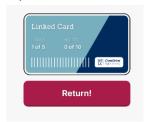